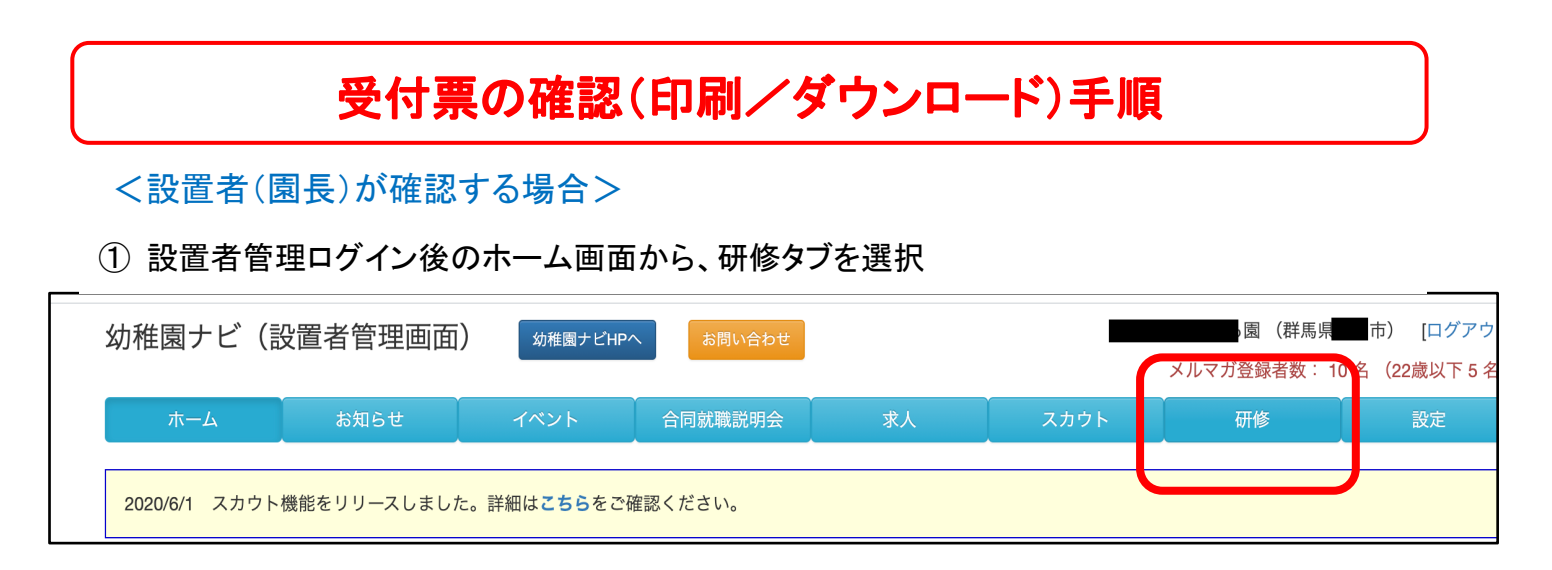

## ② 対象の研修の「申込者」を選択

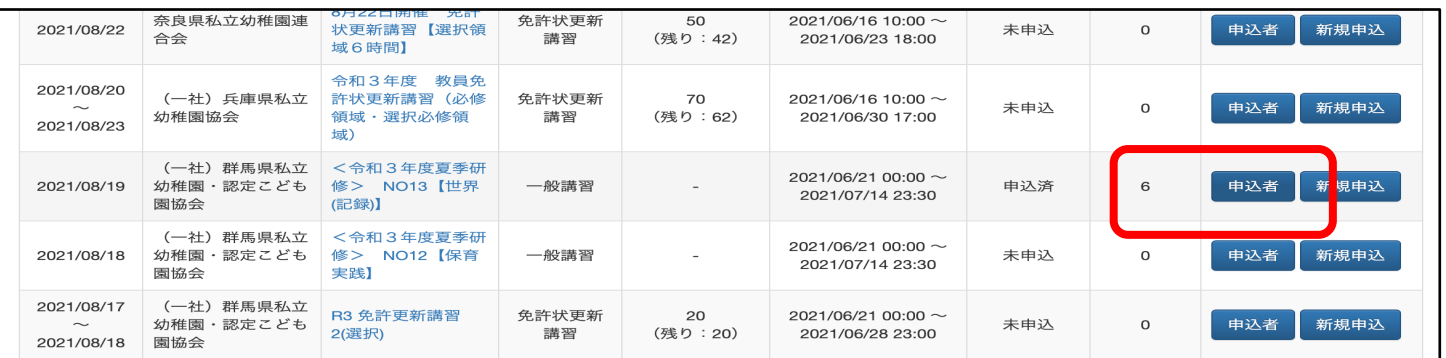

## ③ 対象受講職員の「その他」にカーソルを合わせて、「受付票」を選択

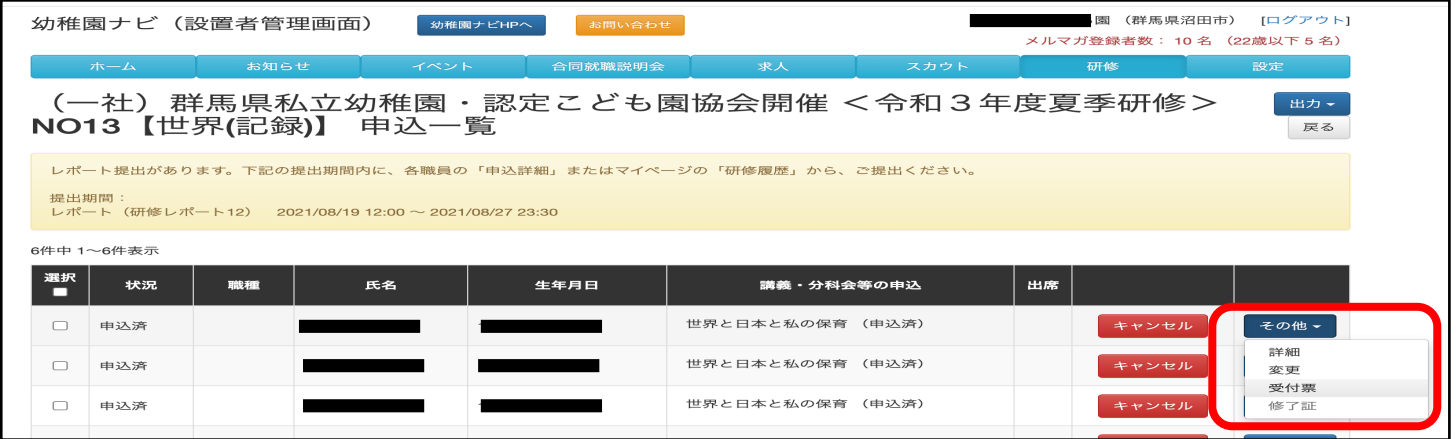

 $\begin{array}{c|c} \hline \Phi & \Phi \end{array}$ 表示された受付票を印刷/ダウンロードしてください。 <職員が確認する場合>

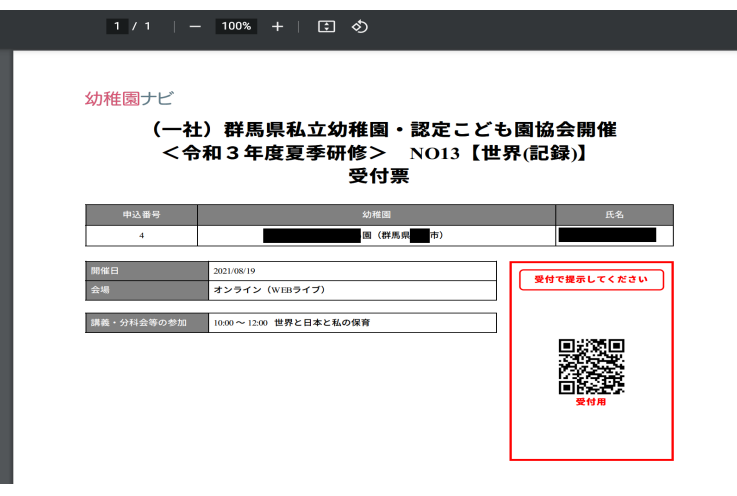

・個人の画面からも確認(印刷)できます。

・スマートフォンで画面表示すると、そのまま QR コードを提示できるので、印刷不要にな り便利です。

・個人メールアドレスを登録しておくと、申込 後に届く確認メール内の URL をタップする だけで受付票が表示できます。